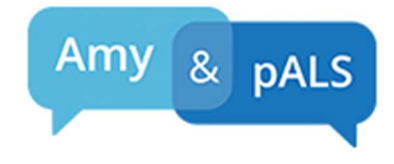

## Message and Voice Banking Simultaneously

Acapela Group has made it possible to use messages that you have recorded for Message Banking to create your own synthesized voice. Message Banking is a process of recording messages in your voice (e.g. Hi, how are you? I love you! What a good dog!), that can later be uploaded into a Speech Generating Device (SGD), if you ever require one. Banked Messages can provide a more personal communication experience for you and for those you love. A simple way to Message Bank is to use your iPhone. To do this you will need a recording app that records in .wav file format (e.g. free Voice Record Pro for iOS or AudioRec-Voice Recorder for Android).

If you record 550 messages or more you can upload them to Acapela's website https://mov.acapela-group.com to create a **synthesized voice** which will speak any message composed on a speech generating device. There is no cost to upload your messages and hear how your synthesized voice sounds. If you ever want to use your own synthesized voice on an SGD, you can request Acapela send it to you for a fee of \$99.00 per year. The cost may be slightly higher for voices that play on devices other than Windows computers and SGDs.

If you use Banked Messages in your SGD you will be able to express a set of your common phrases in your exact voice with your cadence, rhythm and style. If you made a synthesized voice too, then any other messages you enter into the SGD will be spoken with a synthesized voice created from your voice that is identifiable as you though it won't have your exact intonation. Having both can be ideal.

If you run out of steam before you have recorded the 550 messages required to create a synthesized voice through Acapela, you will still have your Banked Messages to use in a speech generating device and your effort will be very worthwhile. A speech therapist can help guide you in the process but here are basic instructions.

### Steps for Message Banking

#### STEP 1 Record Messages

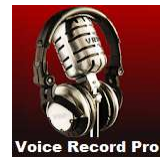

- 1. On your iPhone, download Voice Record Pro app from the iPhone App Store.
- 2. Once you hit Record, select the Advanced Tab. Choose WAV as the "Recording Format".

3. In a quiet environment begin recording phrases. Your speech therapist may have a list of message ideas to inspire your own. There is also a list at AmyandpALS.com under Handouts.

4. Record 5 messages and then select the white arrow in the upper left corner of the Voice Record screen to view your recordings. Listen to your recordings and check for any clicks, breath sounds, or environmental sounds. You may need to make corrections in positioning (e.g. hold phone closer or further away), in environment (e.g. turn off fan) or in other factors in order to produce clean recordings. The Voice Record Pro User Manual can be found at

http://finder.fcad.ryerson.ca/finderadmin/RSJ/Workshop/VoiceRecordPro.pdf

- 5. Once the recordings sound clean, record more. Try not to record for more than 10 minutes at a time as vocal fatigue will reduce the quality of your recordings. For some this may mean just a few clear recordings a day.
- 6. If you are able to record 550 or more recordings you can submit your recordings to Acapela Group to create a synthesized version of your voice. If not, the Banked Messages alone are a great achievement.

#### STEP 2 Create a Message Banking Folder on Your Desktop

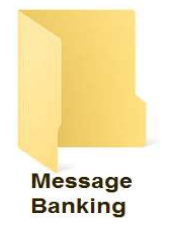

1. On your computer desktop create a folder and title it "Message Banking". a. To create a desktop folder in Windows right click on the desktop, select New from the dropdown and then right click on Folder. Name the folder "Message Banking". b. To create a desktop folder on a Mac, click on your desktop. Open the File dropdown and select New Folder. Click on the new folder to name it "Message Banking".

#### STEP 3 Move Messages to your Computer

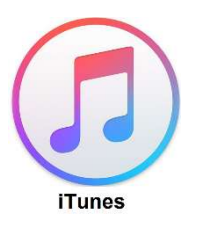

- 1. Download **iTunes** onto your Windows or Apple computer if you don't have it already.
- 2. Use your charging cable to connect your iPhone to your computer's USB jack.
- 3. Open iTunes.
- 4. Select the icon that looks like your phone in the upper left corner of iTunes.

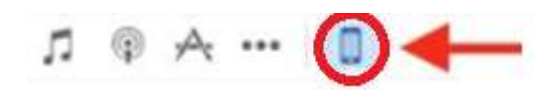

5. Select File Sharing then select the recording app you are using

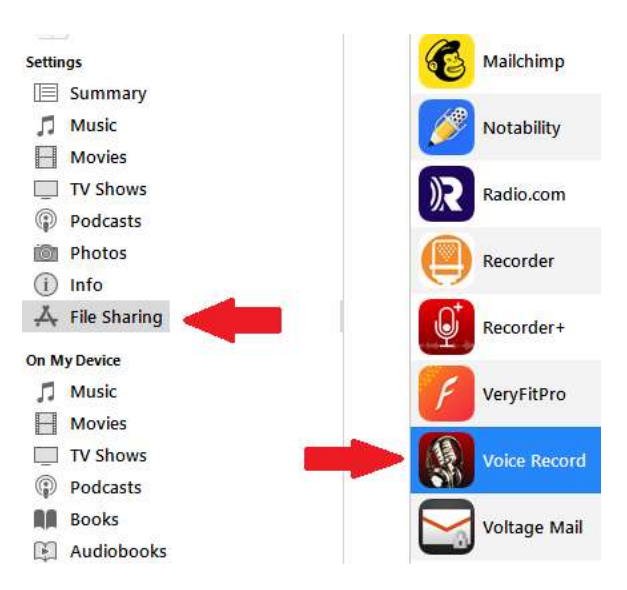

6. You will now see all of your recordings. Place your cursor in the list of recordings and Select All under the Edit tab. Drag the recordings to the Message Banking folder you created on your desktop in STEP 2. You may need to reduce  $\Box$  your iTunes screen to see your desktop folder.

#### STEP 4 Labeling Messages

Recordings must be labeled with their exact message in order to be used for Message Banking or to create a synthesized voice. There is a free program called MyMessageBanking.com that will label all your messages in just moments.

- 1. Go to the website MyMessageBanking.com and create an account.
	- 2. Select Upload. Locate your desktop and select all the files in your Message Banking folder.
	- 3. Select Start.

TobiiDynaVox **Message Bank** 

| Message Bank<br>青<br>Message Bank<br>My Messages                                                                                                    | Download All                                       |
|----------------------------------------------------------------------------------------------------|----------------------------------------------------|
| My Messages<br>Support                                                                                                    |                                                    |
| 2010-10-10_19-30-40_143.wav<br>2015-10-10_19-45-01_102 may<br>2015-10-10_19-40-06_155 way<br>2015-10-10, 19-40-12, 115 mln<br>2015-10-10, 19-40-18, 159 may<br>2015-10-10 19-40-23 193 may<br>on service commence in the state |                                                    |
| Transcribe to:<br>English<br>٠                                                                                                    | Files to spread 398 Total size: 139.8 MB 3 William |

4. Once the upload is done, select View Messages. You can review all the messages and make sure they translated properly. Edit the translations if they are incorrect.

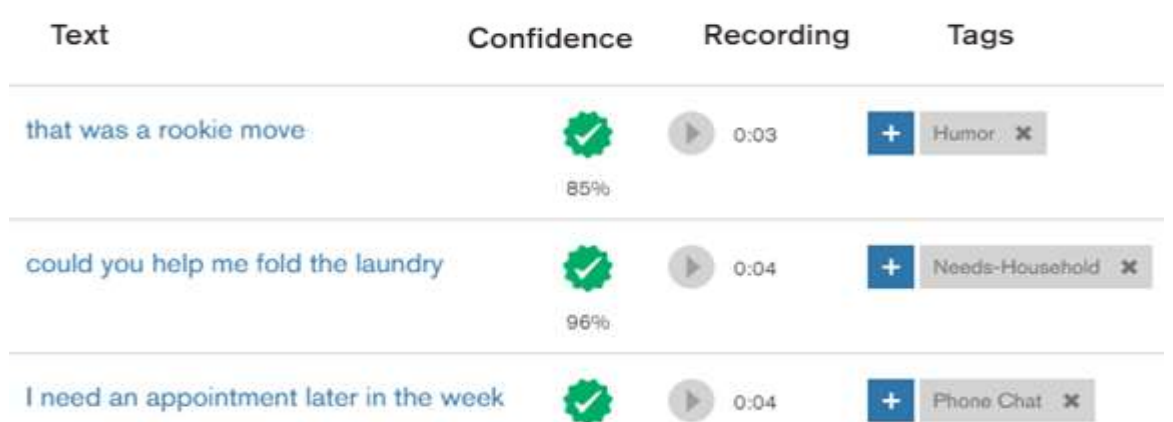

- 5. Optional: You may also want to "Tag" some or all of the message with the topic area the message falls under like "Greetings", "Goodbyes", "Affection" "Needs-General", "Needs-Medical", "Comfort and Positioning", "About Me". "Phone Chat", "Entertainment", etc. Later your messages will organize under these topics so they can be more easily located in your speech generating device.
- 6. After you have reviewed and corrected your message text (and added tags if you wish), select Download All. This will put a file called "BankedMessages\_your email address" into your Downloads folder. Move it to your Desktop so it is easy to find in the future.

# Steps for Voice Banking

## Submit Your BankedMessages ... Folder to Acapela to Create Your Synthesized Voice

If you have banked at least 550 messages, submit them to Acapela. Submitting over 550 is fine but does not improve voice quality.

acapela 1. Go to the Acapela website https://mov.acapela-group.com

 $\frac{1}{\text{group}}$  2. Select "Start Now" and fill in the Contact Us form. In the My Message area request the "creation of an account and credential" from Acapela. You will receive an email with an account login.

- 3. Once you receive an account login, go to https://mov.acapela-group.com/ and login.
- 4. Select Message Banking  $\rightarrow$  Add New File  $\rightarrow$  Select the language (e.g.: English (US)) and Choose Files.
- 5. Navigate to your Desktop and select your zipped "BankedMessages\_your email address" file.
- 6. After about 48 hours you will receive a link to a website where you can listen to your voice. Login and select Listen at the top of the page. Type messages in the text box to listen to your voice.
- 7. At this point you can select to purchase your voice. Use the Contact Us Form on the Acapela website https://mov.acapela-group.com to request the purchase. If you are not yet in need of a synthesized voice you can purchase it at a later date by again using the Contact Us form.

Other Instruction Sheets Available at AmyandpALS.com:

- How to Install Your Acapela Voice in Your Grid 3 Speech Device
- How to Upload Your Banked Messages into Your Grid Speech Device or iPad App
- List of Messages for Message Banking